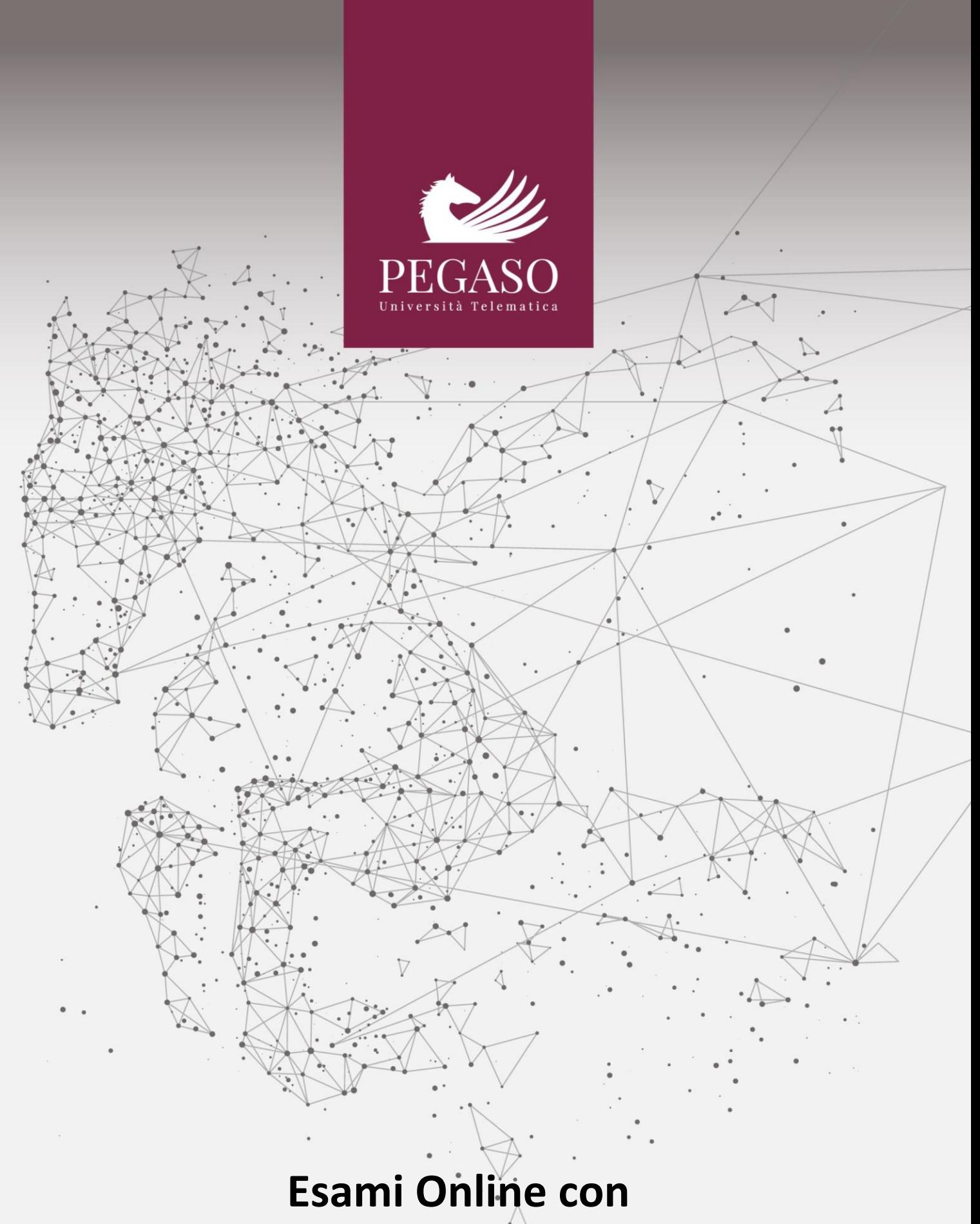

**Lockdown Browser**

# **Indice**

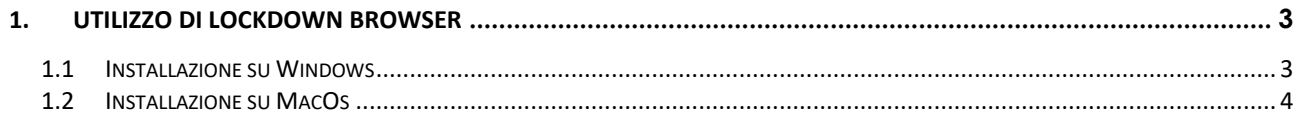

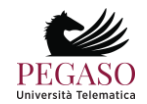

## **1. Utilizzo di Lockdown Browser**

<span id="page-2-0"></span>Per poter svolgere l'esame online è necessario aver installato il software LockdownBrowser. Dalla sezione Esami Online sarà possibile, dopo aver scaricato e installato correttamente LockdownBrowser sul proprio PC, accedere al software per poter svolgere correttamente l'esame online.

La piattaforma prevede un controllo interno che impedirà allo studente di procedere se non è stato precedentemente installato LockdownBroser. Nello specifico il relativo pulsante (Figura 2.1) non permetterà di effettuare l'accesso.

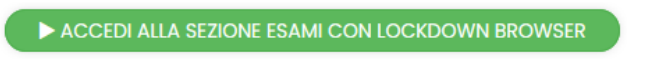

Figura 2.1: Pulsante di accesso alla sessione d'esame con LockdownBrowser

È necessario quindi procedere all'installazione cliccando sul pulsante di riferimento, scegliendo tra Windows e MacOs, in base al sistema che si sta utilizzando (Figura 2.2).

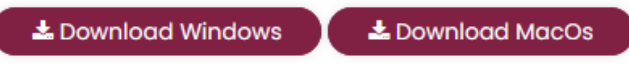

Figura 2.2: Download Windows – Download MacOs

#### **1.1 Installazione su Windows**

<span id="page-2-1"></span>Cliccando sul pulsante Download Windows si avvierà il download di LockdownBrowser per sistema operativo Windows. È necessario lanciare il file eseguibile e procedere con le seguenti azioni:

- Selezionare la lingua dell'installazione (Figura 2.3)
- Attendere il completamento dell'installazione (Figura 2.4)
- Cliccare su Fine (Figura 2.5)

A questo punto il sistema ci permetterà di accedere agli esami online.

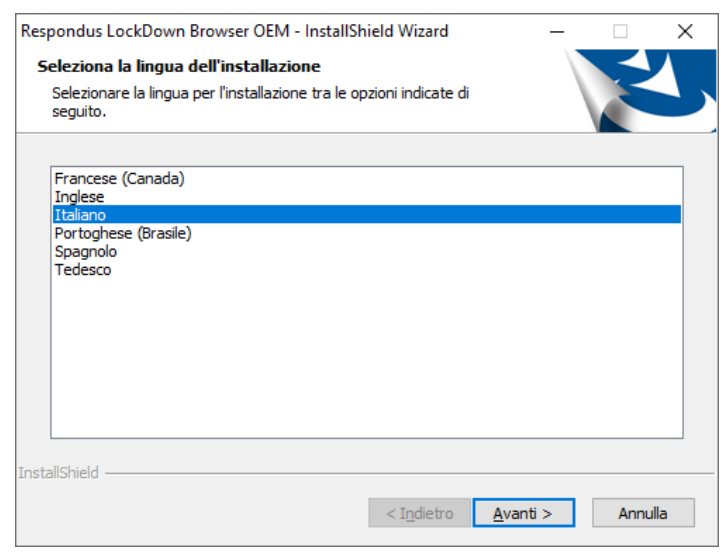

Figura 2.3: Selezione della lingua

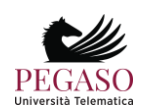

#### *Esami Online con Lockdown Browser*

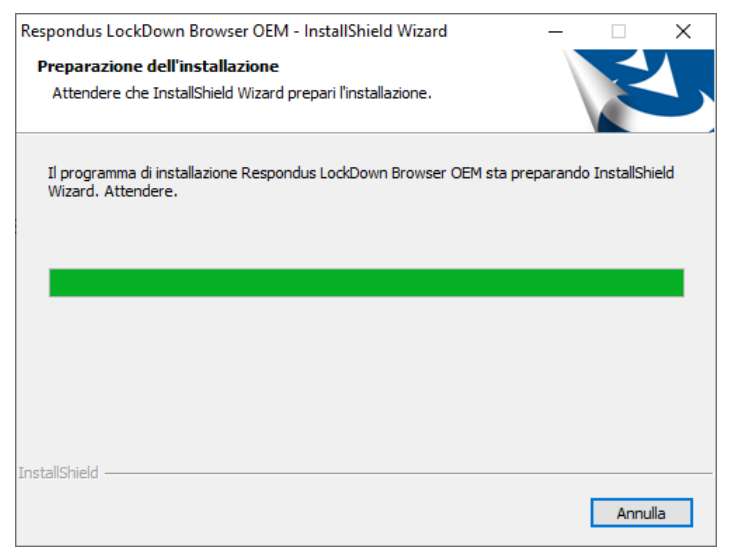

Figura 2.4: Completamento installazione

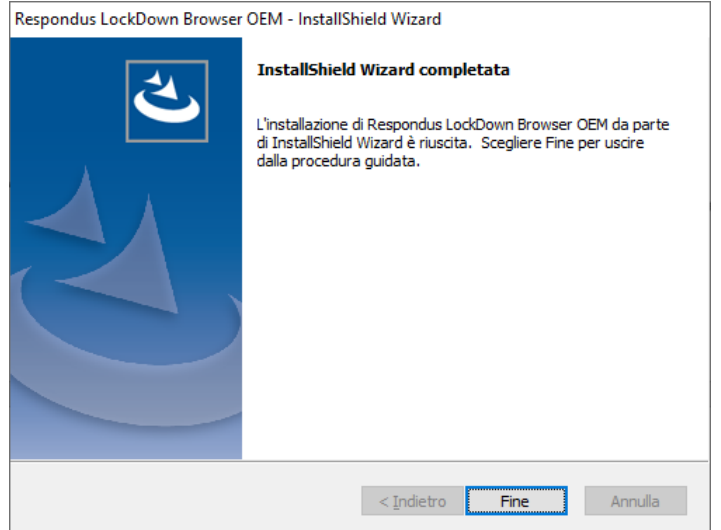

Figura 2.5: Installazione completata

#### **1.2 Installazione su MacOs**

<span id="page-3-0"></span>Cliccando sul pulsante Download MacOs si avvierà il download di LockdownBrowser per sistema operativo Mac. È necessario lanciare il file eseguibile e procedere con le azioni previste:

- Confermare le informazioni previste nella sezione Introduction (Figura 2.6)
- Selezionare tipo e destinazione dell'installazione (Figura 2.7)
- Attendere il completamento dell'installazione (Figura 2.8)
- Cliccare su close (Figura 2.9)

A questo punto il sistema ci permetterà di accedere agli esami online.

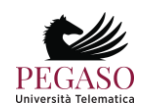

### *Esami Online con Lockdown Browser*

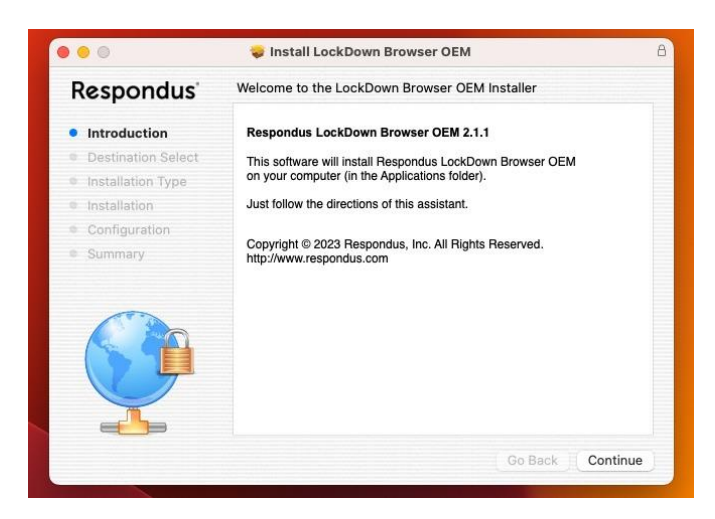

Figura 2.6: Mac Os – Introduction

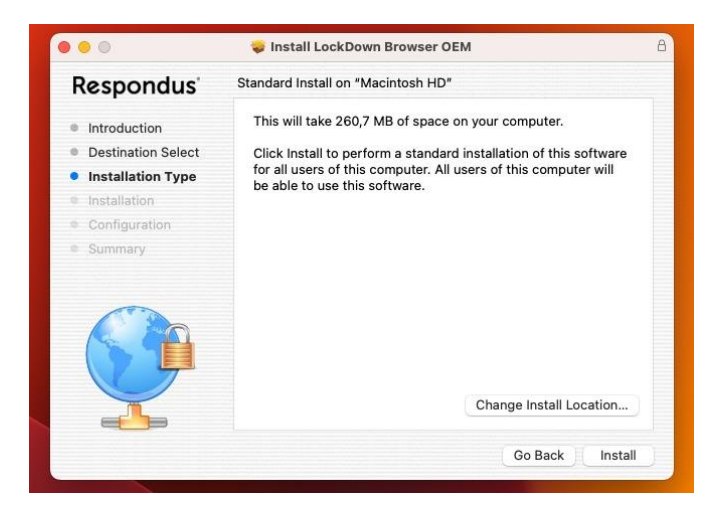

Figura 2.7: Mac Os – Destination & Type

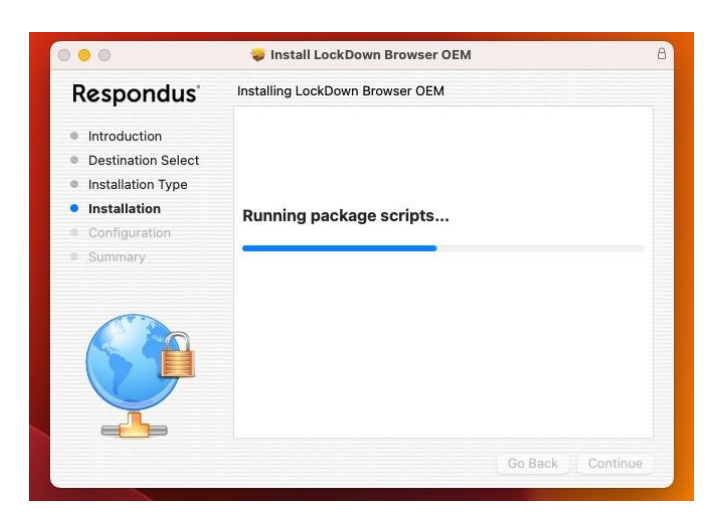

Figura 2.8: Mac Os – Installation

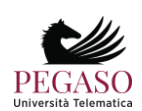

#### *Esami Online con Lockdown Browser*

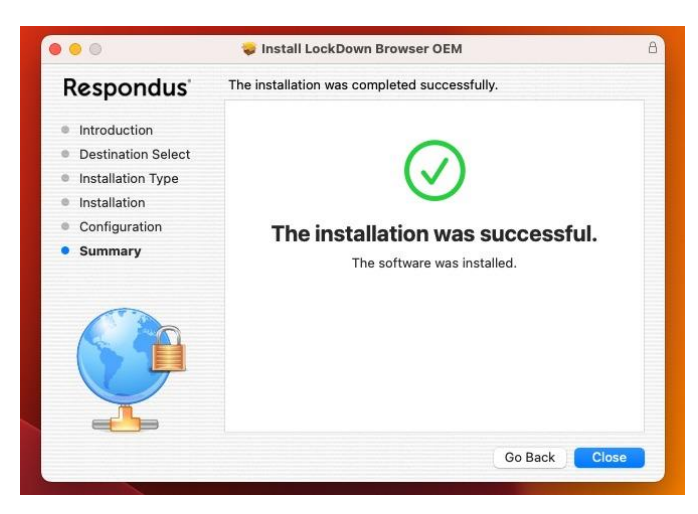

Figura 2.9: Mac Os – Installazione completata

LockdownBrowser andrà a controllare la compatibilità della nostra macchina con lo strumento esami online. Chiederà di terminare qualsiasi attività non compatibile. In caso di attività e software non compatibili, LockdownBrowser non consentirà di svolgere l'esame online.

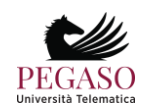